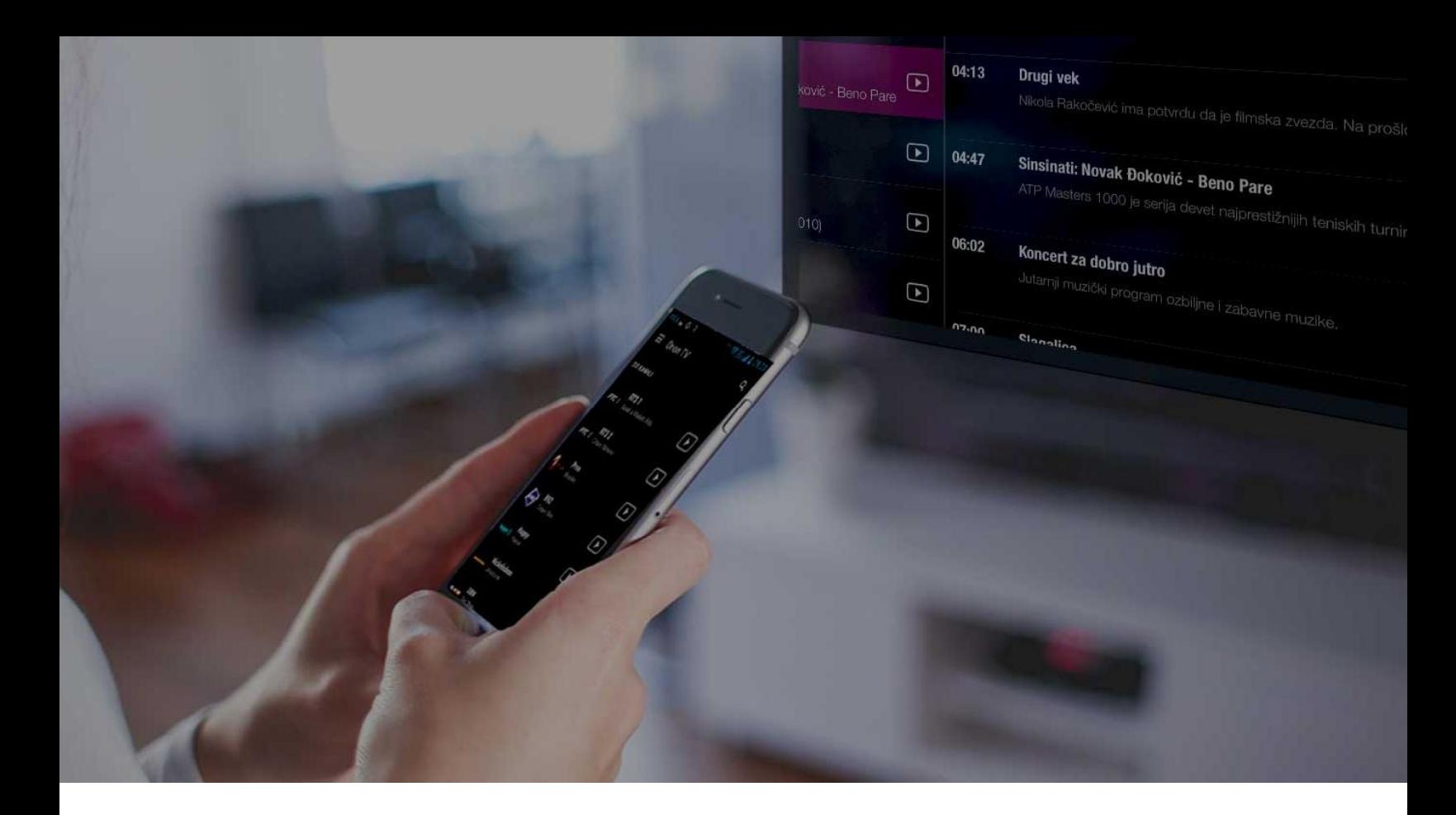

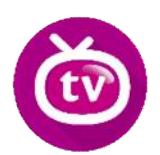

# **Uputstvo za gledanje Orion TV-a** na Vašem televizoru

### Još jednostavnije korišćenje i ugodnije gledanje Orion TV sadržaja!

Orion TV je aplikacija koja Vam omogućava da popularne TV kanale gledate putem mobilnih uređaja, a od sada i na Vašim TV prijemnicima. Uz upotrebu uređaja Chromecast, na velikom ekranu možete gledati: RTS1, RTS2, Prva, B92, Happy, Nickelodeon, RTRS, DM Sat, Al Jazeera, Euronews.

Izaberite svoj Orion TV Prepaid paket i uživajte. Pratite svoje omiljene serije, sportska dešavanja i vesti gde god i kad god poželite.

### POTREBNO JE DA IMATE:

- 1. instraliranu poslednju verziju aplikacije Orion TV sa Google Playstore-a
- 2. uređaj "Chromecast"
- 3. instaliranu aplikaciju Google Cast

## UPUTSTVO ZA POVEZIVANJE

### Ispratite sledeće korake:

- 1. Instalirajte na svom mobilnom telefonu ili tabletu verziju aplikacije 1.3.0: https://play.google.com/store/apps/details?id=rs.maketv.oriontv&hl=en
- 2. Izaberite Orion TV Prepaid paket koji Vam odgovara.
- 3. Povežite svoj Chromecast uređaj na HDMI port televizora. Nakon toga, USB kablom povežite Chromecast sa adapterom za struju ili sa USB ulazom na televizoru.
- 4. Instalirajte aplikaciju Google Cast sa Google Playstore-a na svoj mobilni telefon ili tablet: https://play.google.com/store/apps/details?id=com.google.android.apps.chromecast.app& hl=en
- 5. Pokrenite aplikaciju Google Cast na svom mobilnom telefonu ili tabletu, kako biste povezali Chromecast uređaj i TV.
- 6. Ukoliko televizor nije automatski prepoznao Google Cast, u opciji "source" na televizoru izaberite "HDMI".
- 7. Tek nakon što ste povezali mobilni telefon ili tablet i uređaj Chromecast na TV, startujte Orion TV aplikaciju.

#### VAŽNA NAPOMENA:

Chromecast i mobilni telefon ili tablet MORAJU biti povezani na Internet preko iste WiFi mreže.

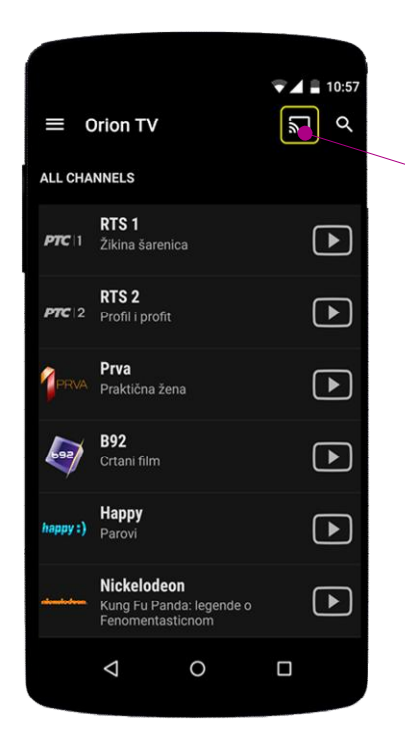

Ukoliko je Chromecast korektno konfigurisan i povezan na WiFi mrežu, aplikacija Orion TV će ga detektovati i prikazati Chromecast simbol u gornjem desnom uglu ekrana (simbol uokviren žutim kao na slici levo).

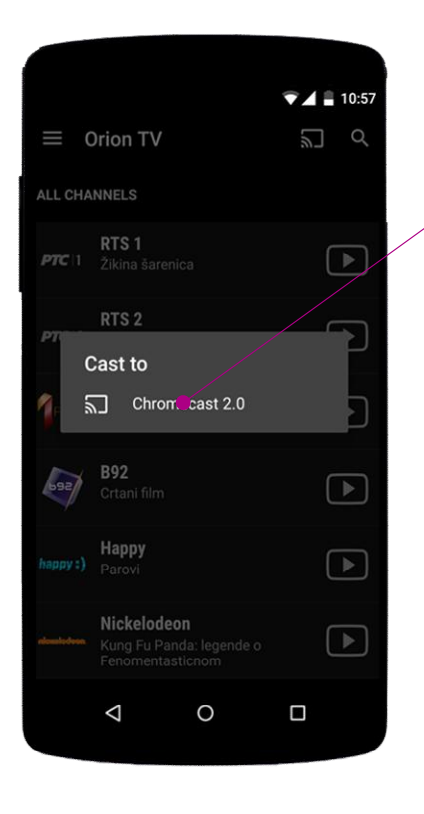

8. Aplikacija će prikazati dijalog sa obaveštenjem o detektovanom Chromecast uređaju. Pritiskom na ekran izaberite Chromecast uređaj kako biste se povezali s njim.

Nakon par sekundi, simbol Chromecast u gornjem desnom uglu ekrana postaće popunjen, kao indikator da je uspostavljena veza sa vašim Chromecast uređajem.

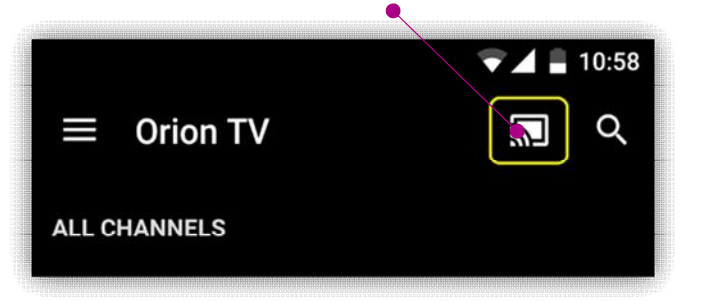

Istovremeno, na logotipima kanala koji imaju podršku za Chromecast pojaviće se zeleni krug sa Chromecast simbolom u donjem desnom uglu, kao na slici ispod:

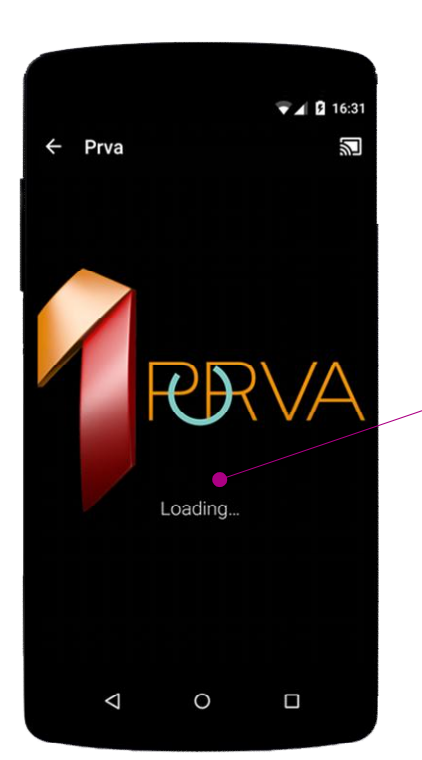

9. Pritisni na PLAY simbol na nekom od kanala sa podrškom za Chromecast, na ekranu telefona će se

najpre pojaviti simbol "Loading..." (Učitavanje).

Prva

Praktična žena

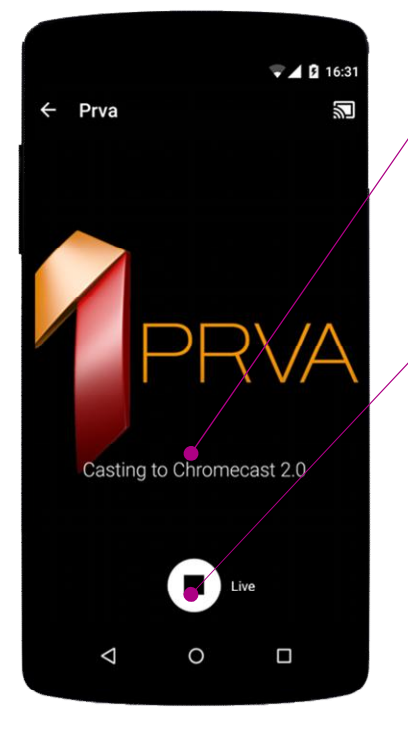

10. Posle nekoliko sekundi, kada Chromecast pokrene video i prikaže ga na TV-u, pojaviće se poruka "Casting to IME\_VAŠEG\_CHROMECASTA".

U dnu ekrana pojaviće se dugme kojim možete zaustaviti reprodukciju na TV-u.

11. Kada zaključate telefon, na njegovom "lock screen-u" stajaće indikator da je uspostavljena veza između telefona i Chromecast-a, a videćete i informaciju koji kanal se trenutno prikazuje na TV-u.

### VAŽNE NAPOMENE:

TV Unazad 72h - Chromecast streaming ne morate koristiti samo za živi program – servis TV Unazad 72h takođe ima podršku za Chromecast na onim kanalima koji imaju podršku za Chromecast, tako da možete gledati sve što ste propustili u poslednjih 3 dana.

Možete gledati jedan kanal na Vašem televizoru, a drugi kanal (koji nema podršku za Chromecast) na svom mobilnom telefonu ili tabletu. *Ova opcija biće dostupna u narednoj verziji.*

Prednost stream-ovanja putem Chromecast-a je u tome što video reprodukcija na TV-u uopšte ne troši bateriju Vašeg telefona (sam Chromecast uređaj preuzima video preko Interneta i prikazuje ga na TV-u). Vi za to vreme, možete normalno koristiti svoj telefon za razgovore, e-mail ili bilo koju drugu aktivnost, pa čak i izaći iz stana, bez bojazni da će zbog toga TV slika biti prekinuta.

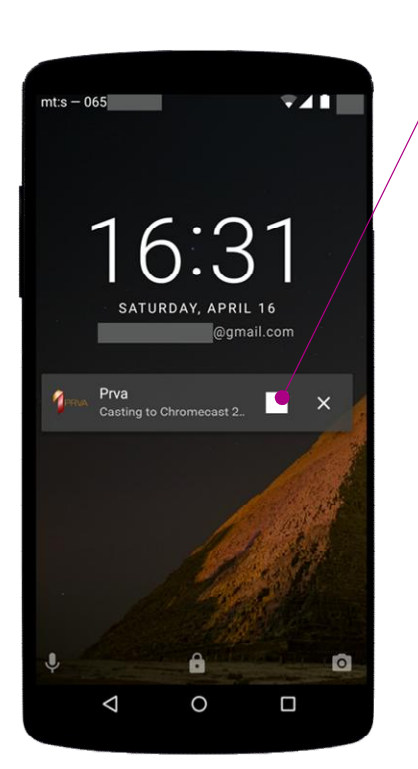